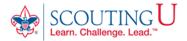

## HOW TO GUIDE FOR TAKING YOUTH PROTECTION TRAINING

(Recommended Browsers are Google Chrome for the PC or Safari for the MAC).

- 1. Go to <a href="http://my.scouting.org">http://my.scouting.org</a>
- 2. Enter your login name and password.
- 3. On the opening page of my.scouting.org, click on the Youth Protection logo.

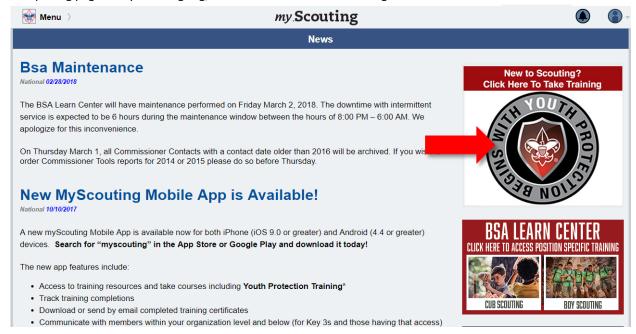

4. On the Youth Protection page of the BSA Learn Center first view the welcome video from Chief Scout Executive Michael Surbaugh by clicking on the video. It will open and play in another window.

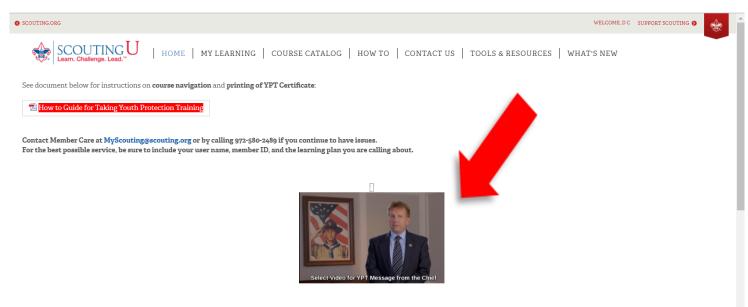

5. Add the Youth Protection Training - MANDATORY by clicking on the + Add Plan button.

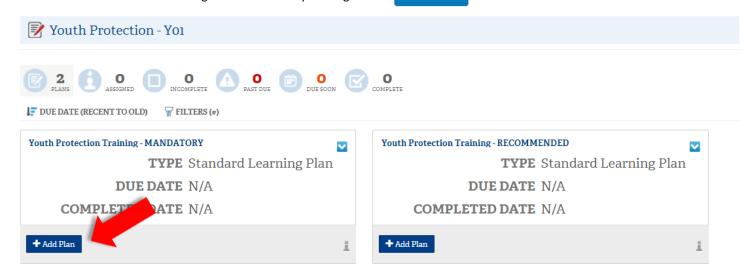

6. Once your plan has been added you will receive the notice below. Click on the title of the learning plan which opens the course listings.

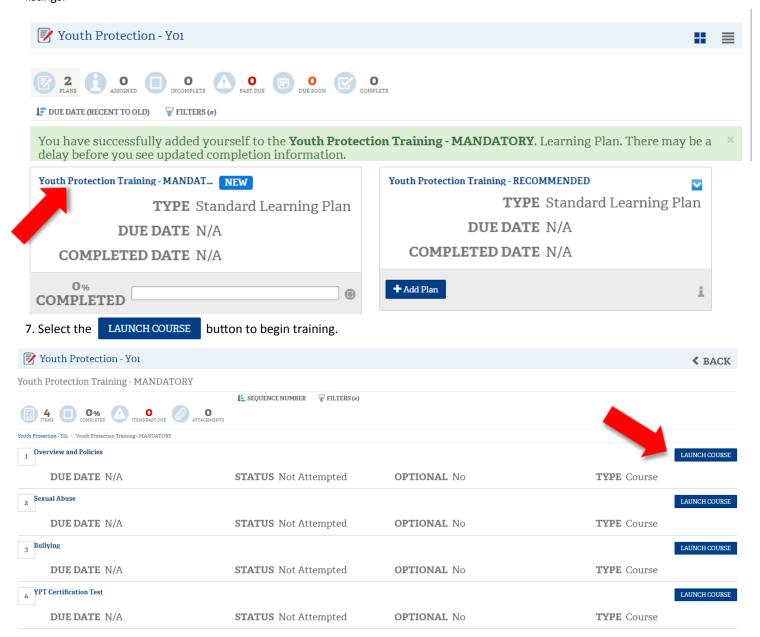

8. Select the Start button to begin the module.

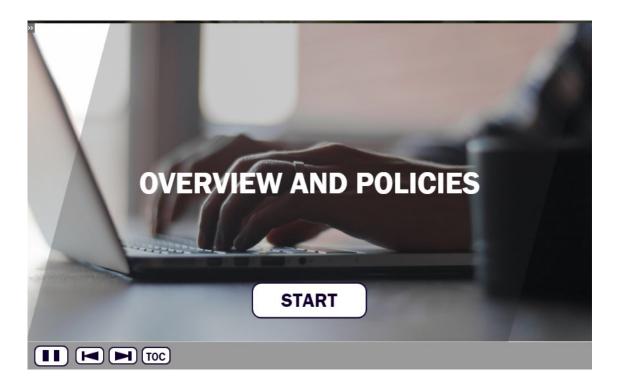

Navigation tools include:

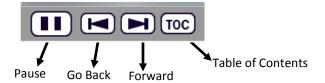

In order to meet timing for state regulations, you will not be able to fast forward (button will be grayed out) until the audio finishes playing for each slide. Once the audio is completed, the forward button will be appear. Click the forward button to proceed.

9. Upon completion of each course select the \_\_\_ CLOSE COURSE button which will register **complete status**.

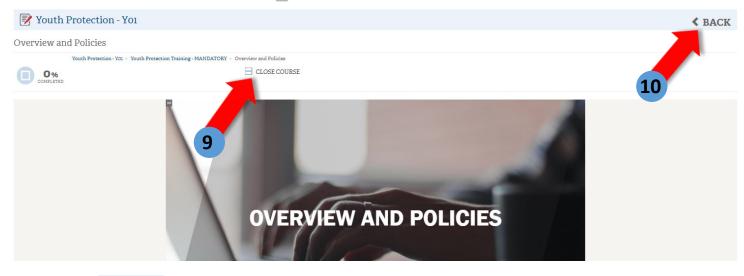

10. Select the **CALCK** button to go back to other course selections.

11. The Youth Protection Training consists of three modules and a test module. All 4 modules will need to be completed to be considered trained for the Youth Protection Training. **Once all 4 modules** have been completed you will see a YO1 completion indicator in my.Scouting.org indicator.

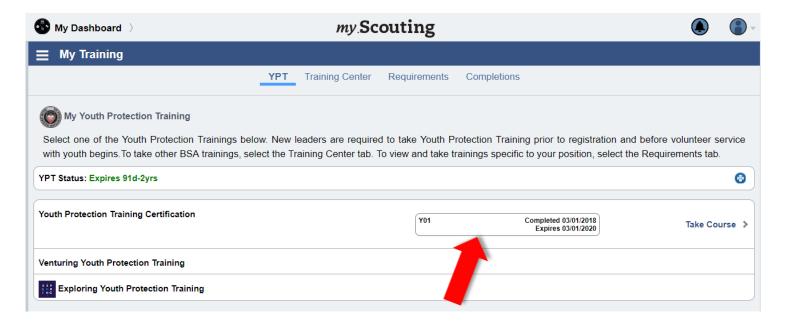

12. You may now print out a Youth Protection Training Certificate by selecting the printer icon.

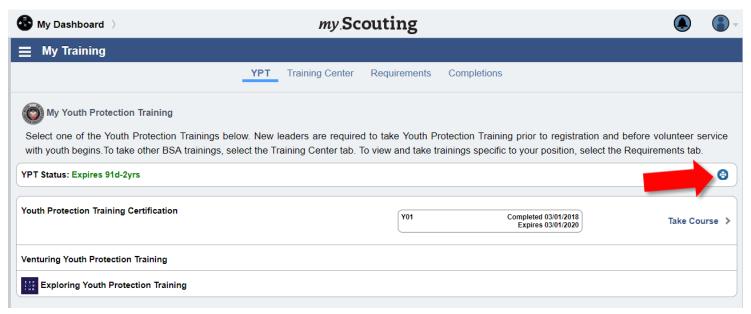